#### **San Mateo Community College District BANNER 9 NAVIGATION October 3, 2018**

#### *SIGNING into BANNER 9 Application Navigator:*

- 1. Browser Considerations:
	- a. Banner 9 will run on Chrome, Internet Explorer, Firefox, and Safari. You are able to have multiple tabs or browsers open.
	- b. Banner 8 can still be accessed through the regular menu using Internet Explorer.
- 2. **SIGNING into BANNER –** from "<https://banner.smccd.edu/>" select the "Banner 9 User Portal. If training or testing, select the Development portal.

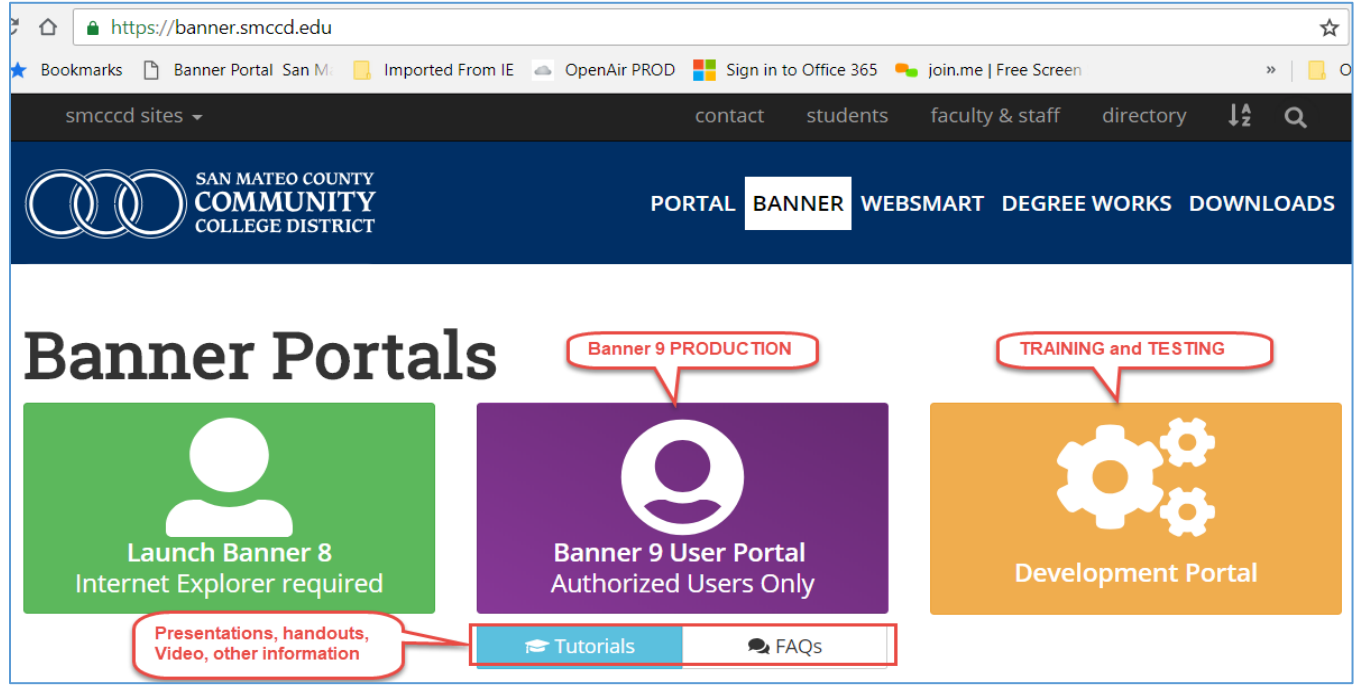

3. **Sign in** uses your employee email (AD) username and password (**username**[@smccd.edu\)](mailto:username@smccd.edu).

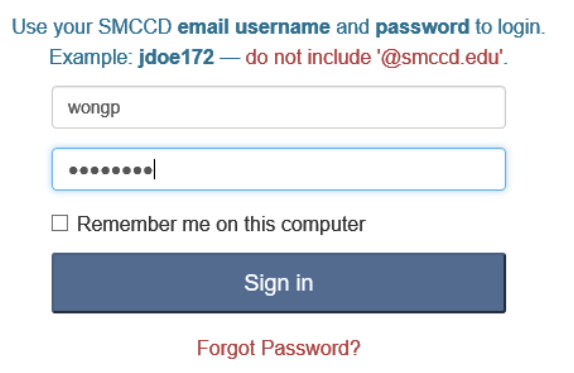

## *Note: For training, go to the Banner Development Portal,*

*[http://banner.smccd.edu/prog\\_portal.htm.](http://banner.smccd.edu/prog_portal.htm)* For Student system training, use the DEVL instance, for all other systems, use the Banner TRNG.

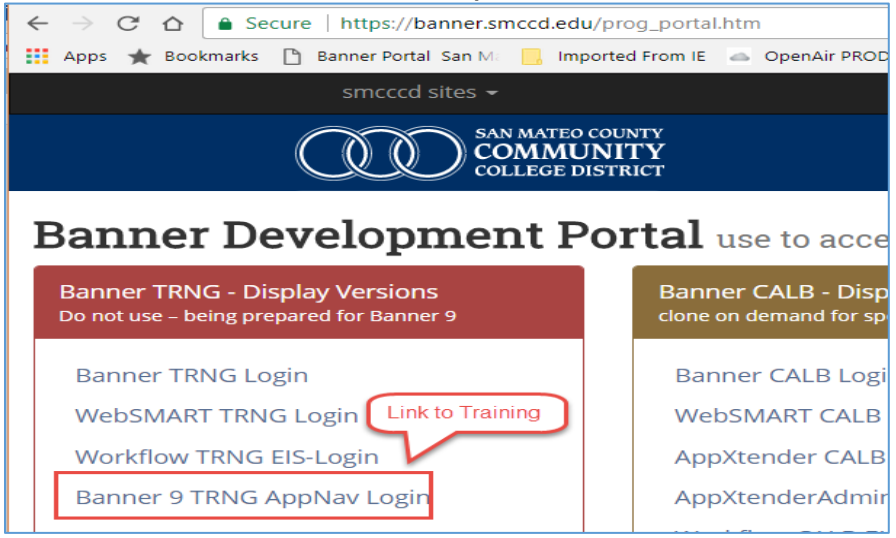

**TRANSFORMED FORMS** are the Banner forms, redeveloped using java-based tools instead of Oracle Forms.

- 1. All baseline Banner 8 forms have been "tranformed" into an equivalent Banner 9 "page" with the same name, description and functionality.
- 2. Responsive design responds to the screen size.
- 3. Runs on Chrome, Internet Explorer, Firefox, and Safari. Chrome is recommended.

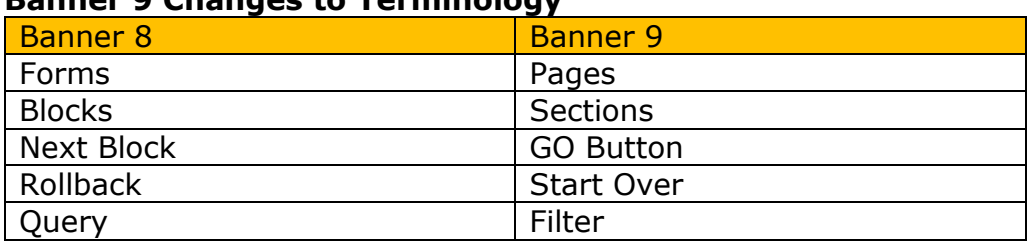

# 4. **Banner 9 Changes to Terminology**

#### **5. Banner 9 changes to Common Shortcut Keys**

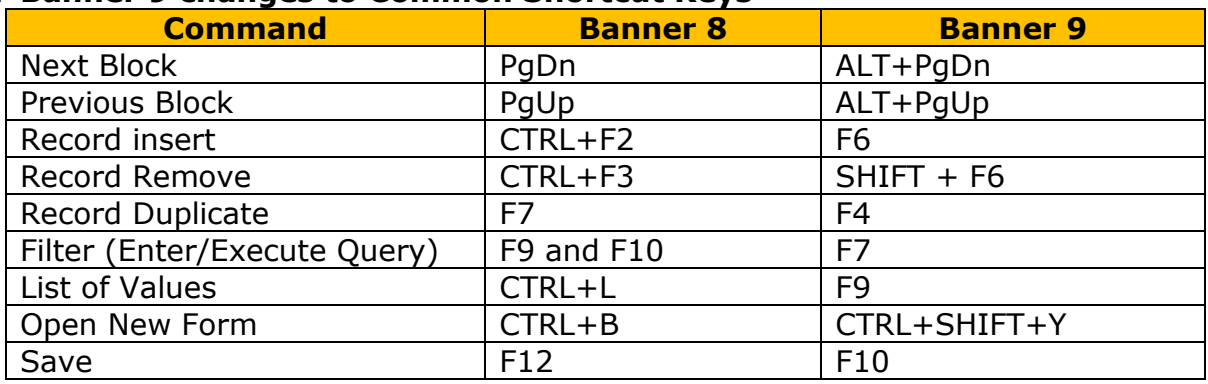

B. **APPLICATION NAVIGATOR** "AppNav" is the home page that enables institutions to go between Banner 9 pages.

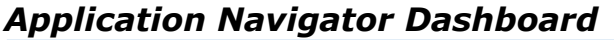

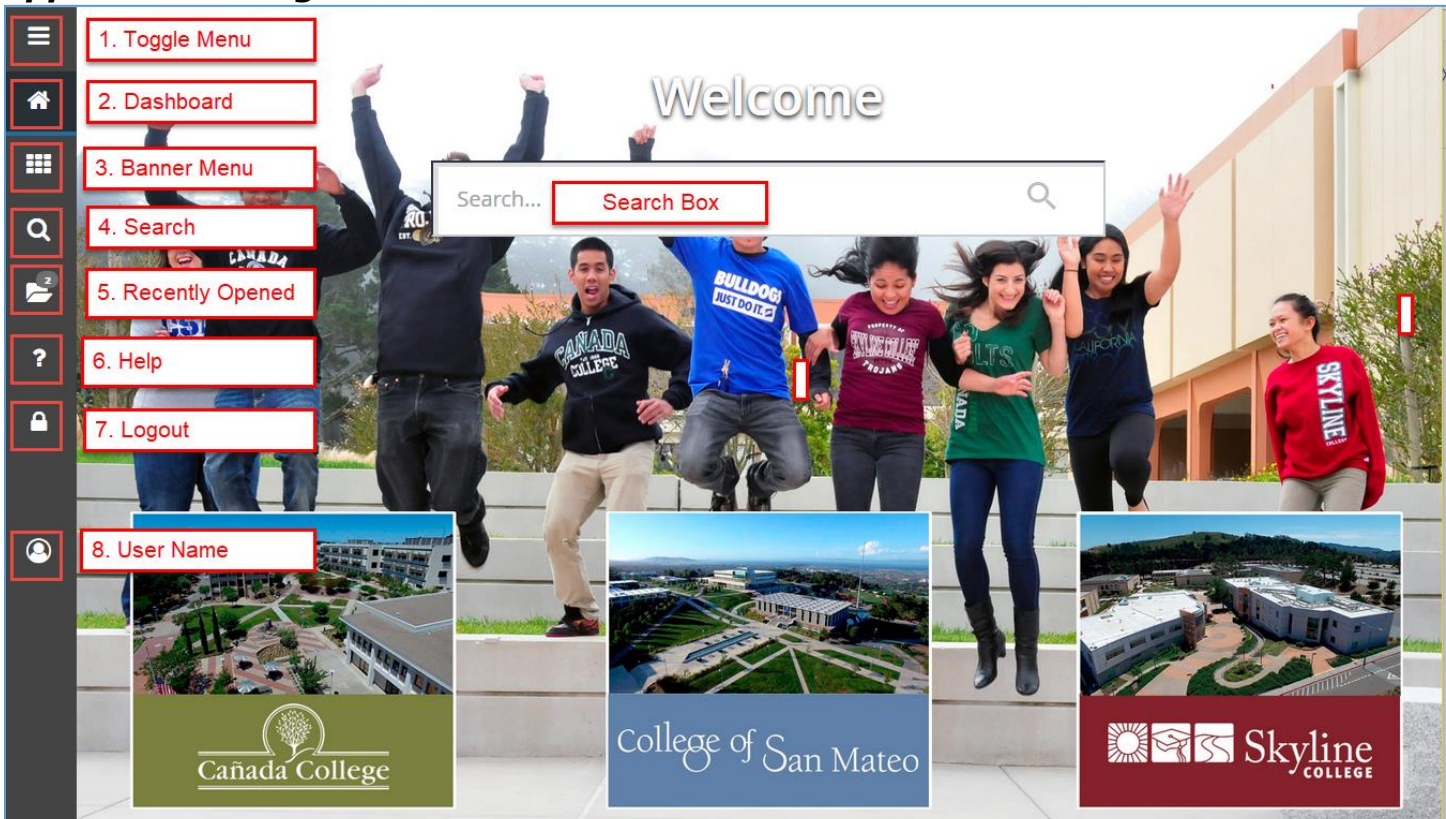

## **Banner 9 Tool Menu**

- 1. **Toggle Menu** expands and contracts the menu column. Banner menus open in a cascade by functional area. Find the page you are interested in opening and click. If you have set up a "My Banner" menu, that will also appear.
- 2. **Dashboard** (CTRL+SHIFT+X) is also Home or the Welcome page. It can be used from any page to return to the AppNav Dashboard/home page.
- 3. **Applications** (CTRL+M) opens the Banner menus by functional area. Find the page you are interested in opening and click.
- 4. **Search icon** (CTRL+SHIFT+Y) is used to search for an administrative page by entering either the Banner Acronym or the descriptive name of the page.
- 5. **Recently Opened icon** (CTRL+Y) displays with a count of pages after you have opened the first page. Open the list and select a page to access it.
- 6. **Help Icon (**CTRL+SHIFT+L) can be selected from a functional page, selecting this icon will open the help information. Help is not available from the Home Page.
- 7. **Sign Out** (CTRL+SHIFT+F) link in the Application Navigation Toolbar will exit you from your Banner portal applications.
- 8. **Banner User Name** displays name of the person logged into this account.

**Search Box on the "Welcome Page"** lets you enter either the descriptive name of the page or the Banner acronym for the page.

*PAGE HEADER* contains the following items:

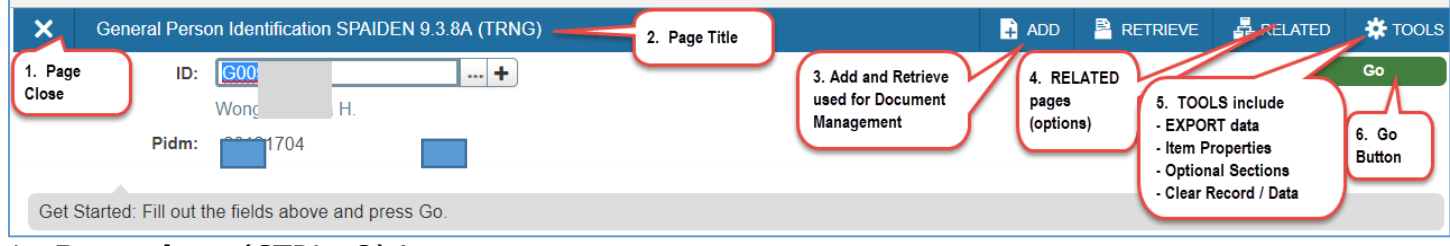

- 1. **Page close** (CTRL+Q) icon.
- 2. **Page title**
- 3. **ADD** (ALT+A) and **RETRIEVE** (ALT+R) icons are used with Banner Document Management.
- 4. **RELATED** (ALT+SHIFT+R) button displays a list of pages that can be accessed from this page like the Options Menu in Banner 8.
- 5. **TOOLS** (ALT+SHIFT+T) button includes refresh, export, print, clear data, item properties, display ID image, and other options controlled by the page.
	- a. **Refresh** (F5)
	- b. **Export** (SHIFT+F1)
	- c. **Print** (CTRL+P)
	- d. **Clear Record** (SHIFT+F4)
	- e. Clear Data (SHIFT+F5)
- 6. **GO** (Alt+PgDn) to access the body of the page, populate the key block data and then click **Go**.

Note: Workflow Release and Submit buttons also display in the page header.

**FILTERS** (F7) provide the ability to search for specific records by querying on data element, previously provided through search and execute query functionality.

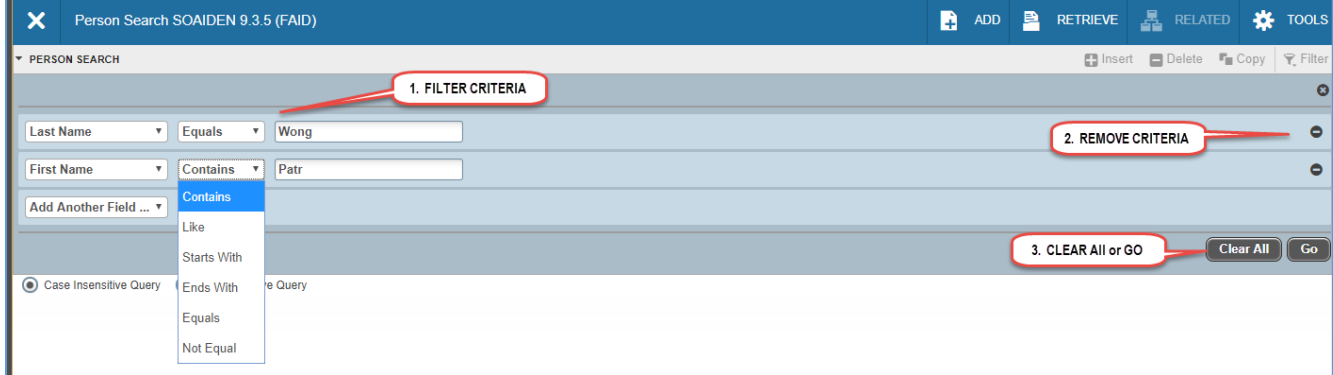

- 1. **Filter Criteria** provides the ability to select based upon field, function, and criteria.
- 2. **Remove** button are used to remove a single criteria record.
- 3. **Clear all** (F7) to clear results and return to filter or **GO** (F8) to execute query.
- 4. **Basic versus Advanced Filtering** New functionality with the October upgrade:
	- a. Basic Filtering is the default and includes frequently-used fields with "Equal" as the function.
	- b. Advanced filtering includes all of the filter fields and criteria options.

Other buttons include:

- **FILTER AGAIN** (F7)
- **CANCEL** (CTRL+Q)
- **SELECT** (ALT+S)

*SECTIONS* of the form will display after the key data has been entered and the **GO** button has been pressed.

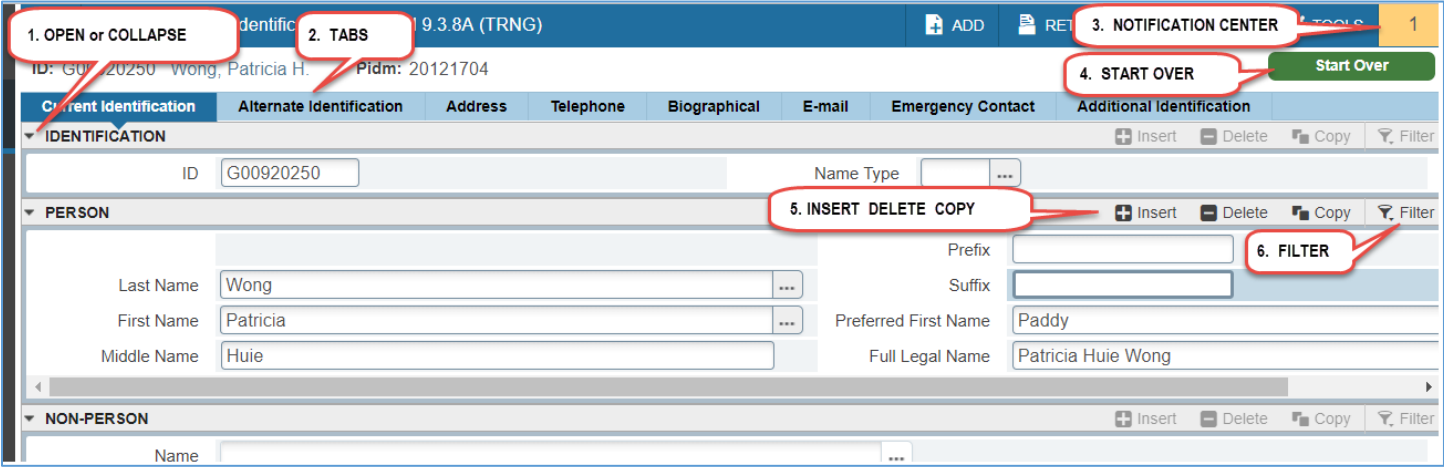

- 1. **Open or Collapse** a section using the arrow on the far left side of the section header.
- 2. **Tabs** (CTRL+SHIFT+1, CTRL+SHIFT+2, etc.. using number represents the tab sequence) are available on some pages to access sections of grouped information.
- 3. **Notification Center** displays messages including errors.
- 4. **Start Over** (Alt+PgUp) returns to the key block.
- 5. **Insert-Delete-Copy record icons** for the following actions:
	- a. **Insert** (F6) Use this to insert records in the section.
	- b. **Delete** (SHIFT+F6) Use this to delete records in the section.
	- c. **Copy.** (F3 or F4 to duplicate selected record in the section.)
- 6. **Filtering (F7)** is used to limit and identify records based upon search criteria. See the section below on Filtering.

#### *PAGE FOOTER* includes the following:

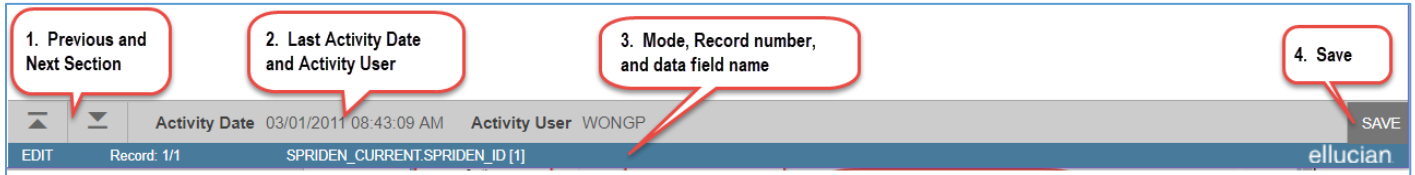

- 1. **NEXT** (ALT+PgDn) and **PREVIOUS** (ALT+PgUp) sections move up and down between sections and tabs.
- 2. Last Activity Date and User (if information is collected on the page/form.)
- 3. **SAVE** (F10) button
- 4. Additional information including:
	- a. **MODE** identifies edit (update) versus query mode.
	- b. **Record Number** identifies record number and total records.
	- c. **Data Field Name** identifies the Banner table and data field.

# *DATA in GRID MODE*

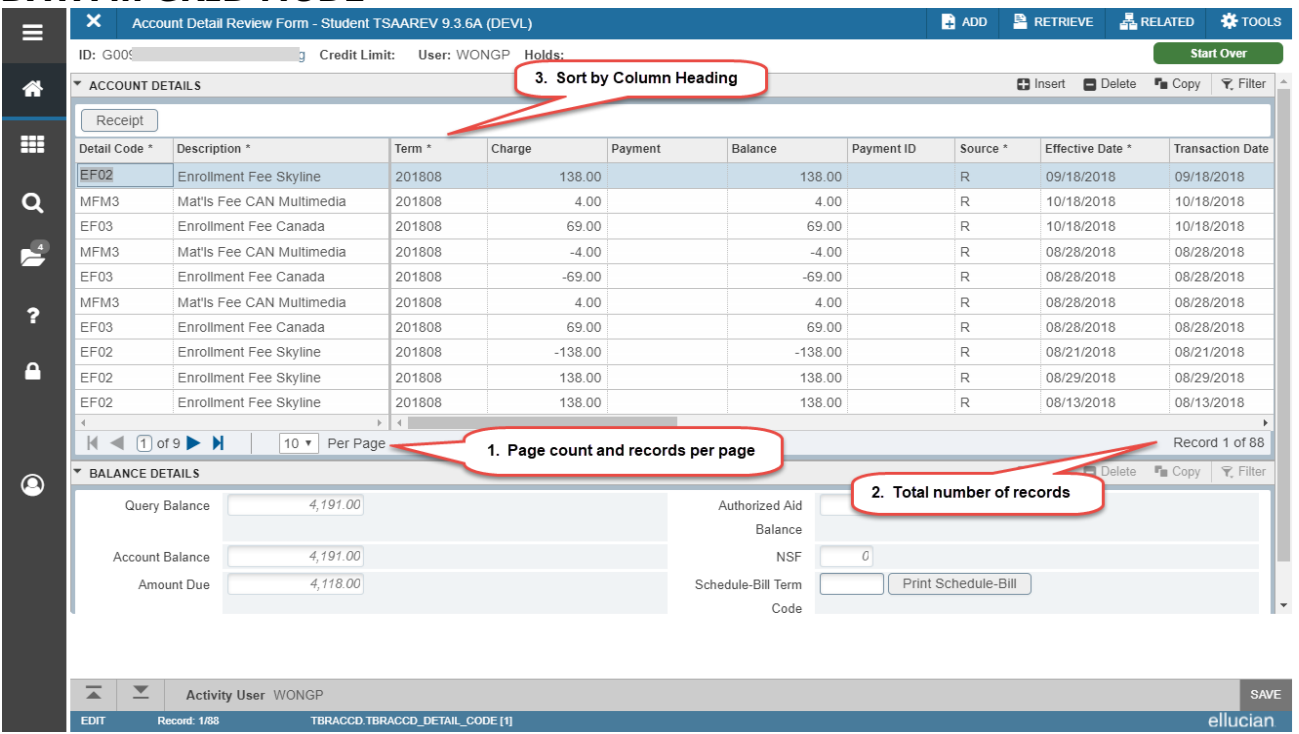

- 1. **Page Count** indicates the number of total pages. **Records per Page** manage the number of records displayed.
- 2. **Record Count** indicates the record highlighted as a count within the total number of records.
- 3. **Sort Order** in Grid mode, click on header name.
- 4. Record data can continue to a section below or require scrolling to the right.
- 5. Columns can be re-arranged by drag and drop. Changes are not saved.

## *OTHER BASIC NAVIGATION HINTS*

- 1. Functionally, things are the same. The sooner you begin using it, the more comfortable you become.
- 2. Link to set up your Password Manager reset: [https://adselfservice.smccd.edu.](https://adselfservice.smccd.edu/showLogin.cc) You must register before you need it.
- 3. Asterisk "\*" indicates a required field.
- 4. Dates can be identified by calendar pop-up. "T" can also be entered to default in today's date.
- 5. Name search can be performed by tabbing through the blank ID field. A box will pop up where a name can be entered in last, first name format. If not found, other options are presented.
- 6. "…" next to a field will bring up the drop-down list of values.
- 7. Multiple Records are identified by the record count in page footer.
- 8. **Bulle Single** and **Multiple** record icons will show before the "Insert" icon on administrative pages that display in grid mode with multiple records or a single record at a time.
- 9. Quickflows are executed from the page, "GUAQFLW". At this time launching a Quick Flow directly from the search bar is giving inconsistent results.
- 10.Banner 8 INB **–** Open Banner 8 forms from in a separate Internet Explorer tab.
- 11.GUAPMNU is used to set up "My Banner".
- 12.CTRL+ and CTRL- are the zoom-out and zoom in hotkeys in windows.
- 13.Banner 9 does not support typing ahead.
- 14.If something is not behaving correctly, clear the browser cache.

# *KEYBOARD SHORTCUTS*

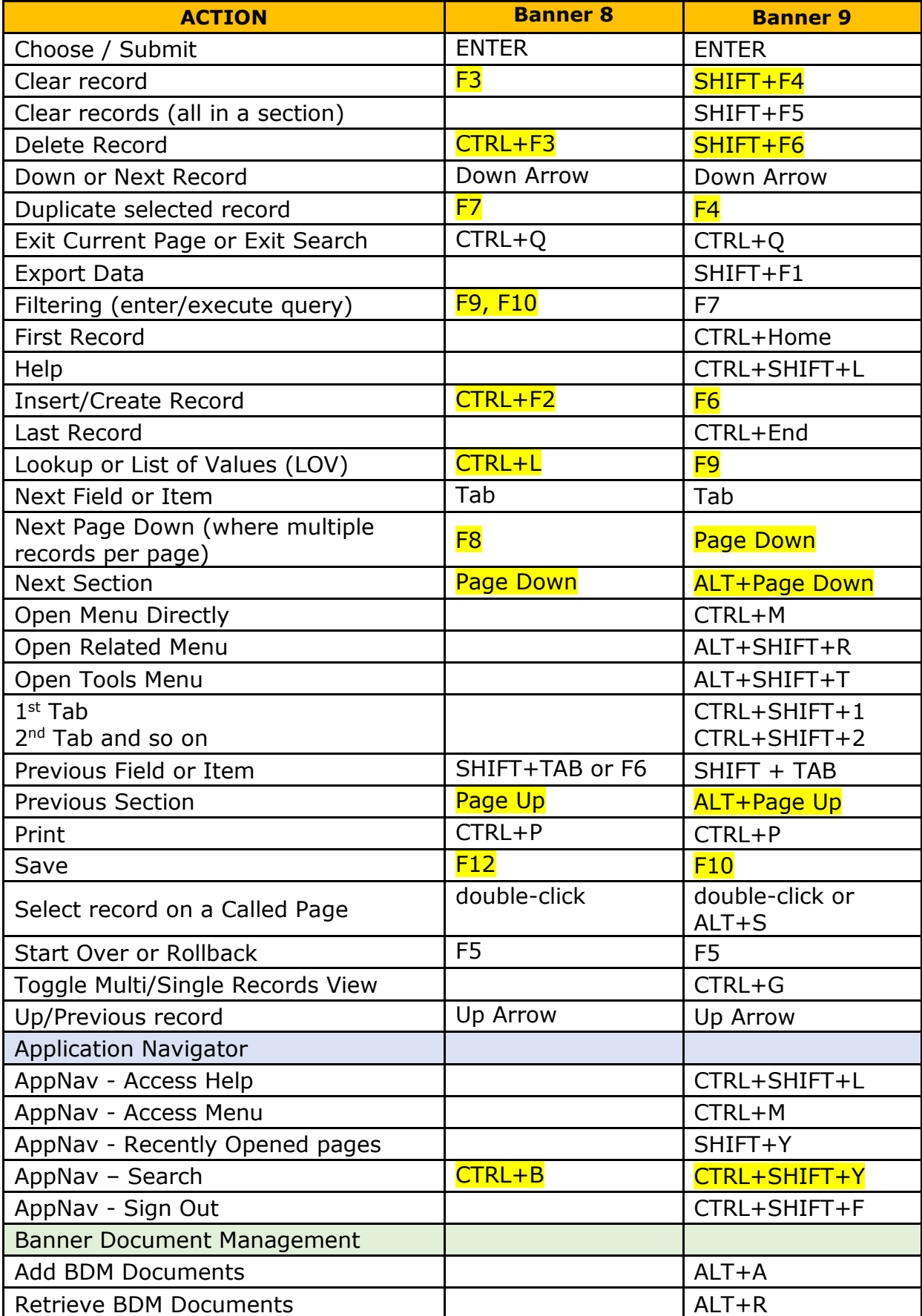